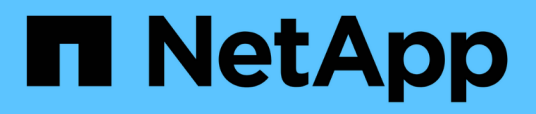

# **Navigation in Performance-Workflows in der Unified Manager GUI**

OnCommand Unified Manager 9.5

NetApp December 20, 2023

This PDF was generated from https://docs.netapp.com/de-de/oncommand-unified-manager-95/performance-checker/task-logging-in-to-the-gui.html on December 20, 2023. Always check docs.netapp.com for the latest.

# **Inhalt**

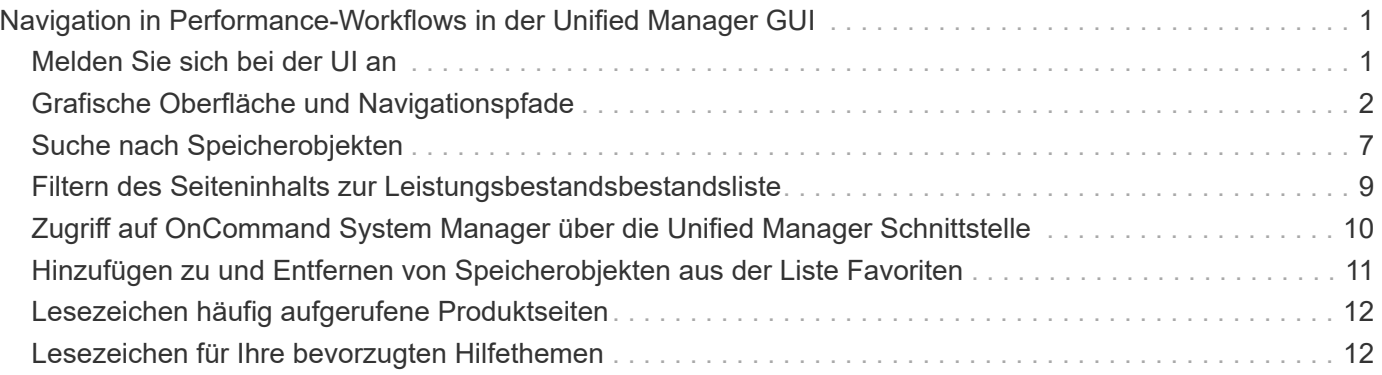

# <span id="page-2-0"></span>**Navigation in Performance-Workflows in der Unified Manager GUI**

Die Unified Manager-Oberfläche bietet viele Seiten zum Sammeln und Anzeigen von Performance-Informationen. Über das linke Navigationsfenster navigieren Sie zu den Seiten der GUI, und Sie verwenden die Registerkarten und Links auf den Seiten, um Informationen anzuzeigen und zu konfigurieren.

Sie verwenden alle der folgenden Seiten, um Informationen zur Cluster-Performance zu überwachen und Fehler zu beheben:

- Dashboard-Seiten
- Inventarseiten für Storage-Objekte
- Landing Pages für Storage-Objekte (einschließlich Performance Explorer)
- Konfigurations- und Setup-Seiten
- Ereignisseiten

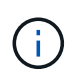

Auf einer Seite in Unified Manager wird möglicherweise eine große Menge an Informationen angezeigt. Um alle verfügbaren Informationen anzuzeigen, scrollen Sie immer zum Ende der Seite.

### <span id="page-2-1"></span>**Melden Sie sich bei der UI an**

Sie können sich über einen unterstützten Webbrowser bei der Benutzeroberfläche von Unified Manager anmelden.

#### **Bevor Sie beginnen**

• Der Webbrowser muss die Mindestanforderungen erfüllen.

Weitere Informationen finden Sie in der Interoperabilitäts-Matrix unter ["mysupport.netapp.com/matrix"](http://mysupport.netapp.com/matrix) Für die vollständige Liste der unterstützten Browser-Versionen.

• Sie müssen die IP-Adresse oder URL des Unified Manager-Servers haben.

#### **Über diese Aufgabe**

Nach 24 Stunden Inaktivität werden Sie automatisch von der Sitzung abgemeldet.

#### **Schritte**

- 1. Geben Sie die URL in Ihren Webbrowser ein URL Ist die IP-Adresse oder der vollqualifizierte Domänenname (FQDN) des Unified Manager-Servers:
	- Für IPv4: https://URL/
	- Für IPv6: `https://[URL]/`Wenn der Server ein selbstsigniertes digitales Zertifikat verwendet, zeigt der Browser möglicherweise eine Warnung an, dass das Zertifikat nicht vertrauenswürdig ist. Sie können entweder das Risiko bestätigen, dass der Zugriff fortgesetzt wird, oder ein Zertifikat einer

Zertifizierungsstelle (CA) installieren, das digitale Zertifikat für die Serverauthentifizierung unterzeichnet hat.

2. Geben Sie im Anmeldebildschirm Ihren Benutzernamen und Ihr Kennwort ein.

Wenn die Anmeldung bei der Unified Manager-Benutzeroberfläche mit SAML-Authentifizierung geschützt ist, geben Sie Ihre Anmeldedaten anstelle der Login-Seite des Unified Manager auf der Anmeldeseite des Identitäts-Providers (IdP) ein.

Die Seite Dashboards/Übersicht wird angezeigt.

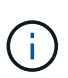

Wenn der Unified Manager-Server nicht initialisiert wird, wird in einem neuen Browser-Fenster der Assistent für die erste Erfahrung angezeigt. Sie müssen einen anfänglichen E-Mail-Empfänger eingeben, an den E-Mail-Benachrichtigungen gesendet werden, den SMTP-Server, der E-Mail-Kommunikation durchführt, und ob AutoSupport aktiviert ist, um Informationen über Ihre Unified Manager-Installation an den technischen Support zu senden. Nach Abschluss dieser Informationen wird die Unified Manager-Benutzeroberfläche angezeigt.

## <span id="page-3-0"></span>**Grafische Oberfläche und Navigationspfade**

Unified Manager bietet große Flexibilität und ermöglicht die Ausführung mehrerer Aufgaben auf verschiedene Weise. Bei der Arbeit in Unified Manager gibt es viele Navigationspfade, die Sie entdecken werden. Obwohl nicht alle möglichen Kombinationen von Navigationen angezeigt werden können, sollten Sie mit ein paar der häufigsten Szenarien vertraut sein.

#### **Überwachen Sie die Navigation von Cluster-Objekten**

Mit Unified Manager lässt sich die Performance aller Objekte in jedem Cluster überwachen, der von Unified Manager gemanagt wird. Das Monitoring Ihrer Storage-Objekte bietet Ihnen einen Überblick über die Performance von Clustern und Objekten und umfasst das Performance-Ereignis-Monitoring. Sie können sich allgemeine Performance- und Ereignisse anzeigen lassen oder Details zu Objekt-Performance- und Performance-Ereignissen genauer untersuchen.

Dies ist ein Beispiel für viele mögliche Cluster-Objekt-Navigationen:

- 1. Geben Sie auf der Seite Dashboards/Leistung einen Cluster an, den Sie untersuchen möchten, und navigieren Sie zur Zielseite des ausgewählten Clusters.
- 2. Geben Sie auf der Seite "Performance/Cluster Summary" das Cluster-Objekt an, das untersucht werden soll, und navigieren Sie zur Inventarseite des jeweiligen Objekts. In diesem Beispiel wird **Volumes** ausgewählt, um die Seite Performance/Volumes Inventory anzuzeigen.

Last updated: 11:43 AM, 15 Mar

Refresh

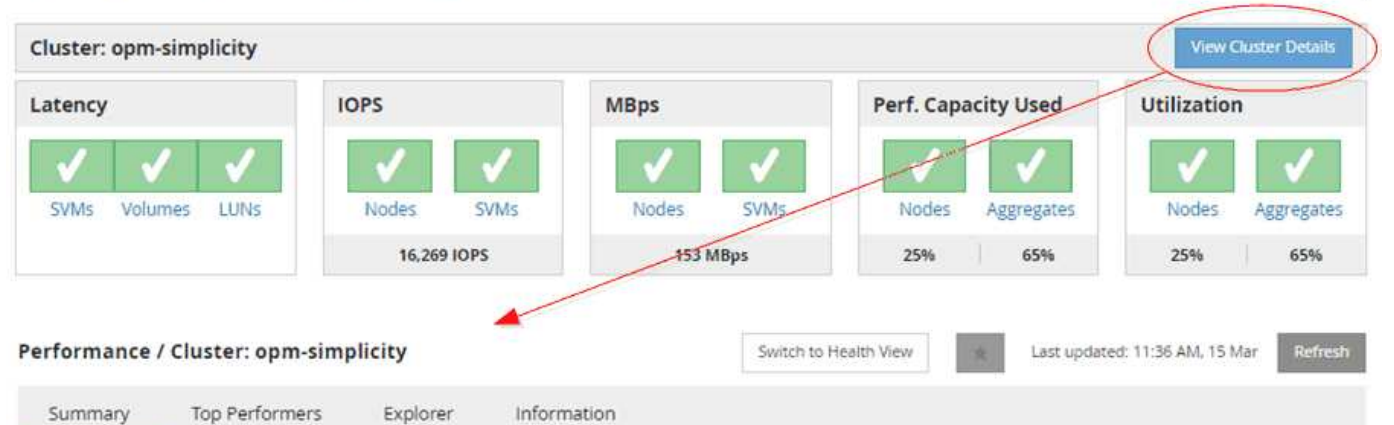

IOPS, MBps are averaged over the previous 72 hours @

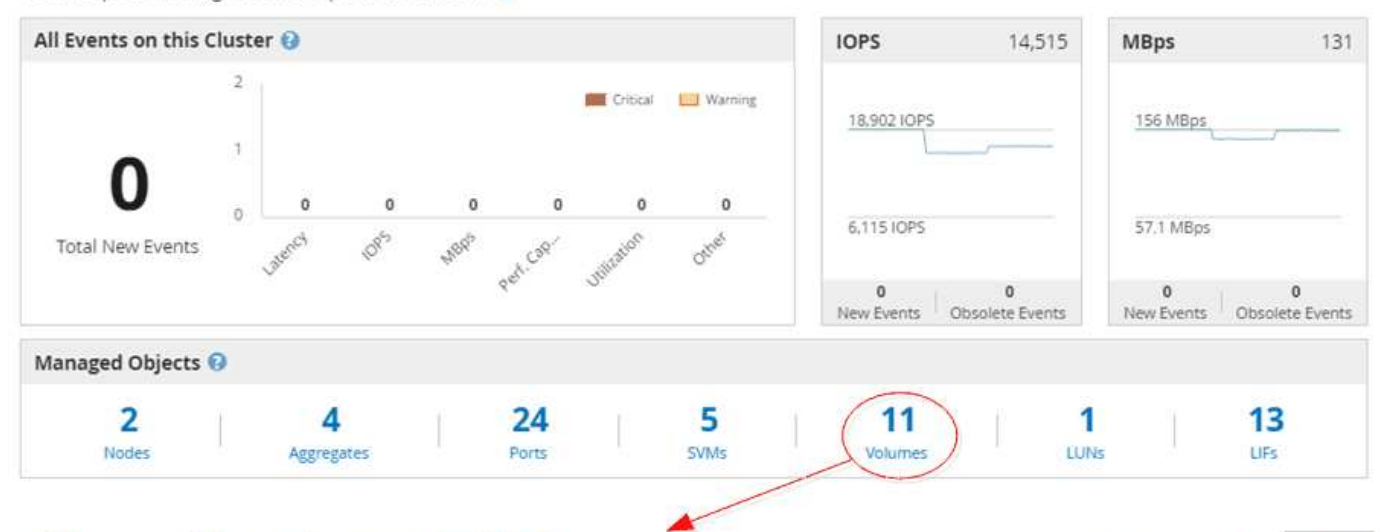

#### Performance / Volumes on cluster opm-simplicity @

Latency, IOPS, MBps are based on hourly samples averaged over the previous 83 hours

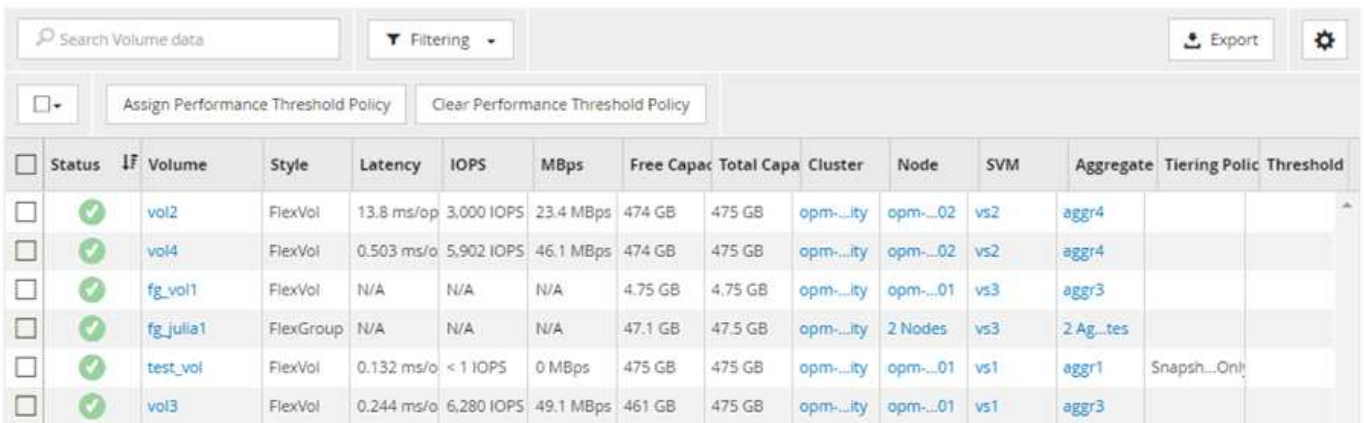

#### **Monitoring der Navigation zur Cluster-Performance**

Mit Unified Manager lässt sich die Performance aller Cluster überwachen, die von Unified Manager gemanagt werden. Das Monitoring der Cluster bietet einen Überblick über die Cluster- und Objekt-Performance und umfasst das Performance-Ereignis-Monitoring. Sie können sich grundlegende Performance- und Ereignisse anzeigen lassen oder Details zu

#### Cluster- und Objekt-Performance- und Performance-Ereignissen sowie deren Objekt-Performance genauer untersuchen.

Dies ist ein Beispiel für viele mögliche Navigationspfade zur Cluster-Performance:

- 1. Identifizieren Sie auf der Seite Dashboards/Leistung einen Cluster, den Sie untersuchen möchten, und klicken Sie auf **Cluster-Details anzeigen**, um zur Zielseite des ausgewählten Clusters zu navigieren.
- 2. Geben Sie auf der Seite "Performance/Cluster Summary" den Objekttyp an, den Sie untersuchen möchten, und klicken Sie darauf, um die Seite "Object Inventory" anzuzeigen.

In diesem Beispiel ist **Aggregate** ausgewählt und zeigt die Bestandsseite zu Performance/Aggregaten an.

- 3. Identifizieren Sie auf der Seite "Performance/Aggregate" das Aggregat, das Sie untersuchen möchten, und klicken Sie auf diesen Aggregatnamen, um zur Seite "Performance/Aggregate Explorer" zu navigieren.
- 4. Wählen Sie optional im Menü Ansicht und Vergleich weitere Objekte aus, die mit diesem Aggregat verglichen werden sollen, und fügen Sie anschließend dem Vergleichsfenster eines der Objekte hinzu.

Statistiken für beide Objekte werden in den Zählerdiagrammen zum Vergleich angezeigt.

5. Klicken Sie im Vergleichsanfenster rechts auf der Explorer-Seite auf **Zoom View** in einer der Zählerdiagramme, um Details zum Leistungsverlauf für dieses Aggregat anzuzeigen.

#### Performance / Aggregates on cluster opm-simplicity @

Last updated: 01:12 PM, 15 Mar Refresh

Latency, IOPS, MBps, Utilization are based on hourly samples averaged over the previous 72 hours

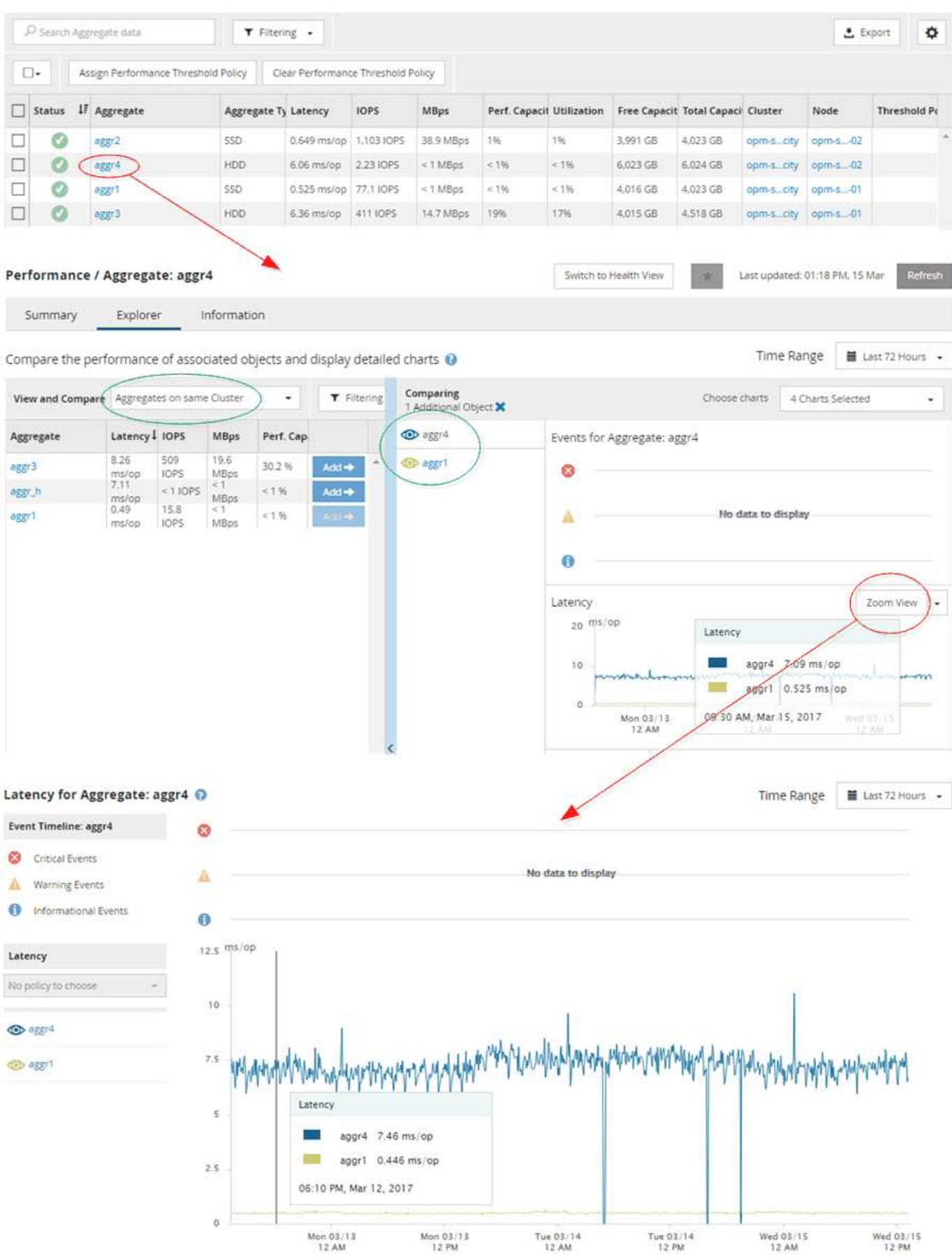

5

#### **Navigation zur Ereignisuntersuchung**

Auf den Seiten mit den Unified Manager Event-Details werden Performance-Ereignisse detailliert analysiert. Dies ist von Vorteil bei der Untersuchung von Performance-Ereignissen, bei der Fehlerbehebung und bei der Feinabstimmung der System-Performance.

Je nach Art des Performance-Ereignisses werden möglicherweise zwei Arten von Ereignis-Detailseiten angezeigt:

- Seite mit den Ereignisdetails für benutzerdefinierte und systemdefinierte Schwellenwertrichtlinienereignisse
- Seite mit Ereignisdetails für dynamische Schwellenwertrichtlinienereignisse

Dies ist ein Beispiel für eine Ereignisuntersuchung-Navigation.

- 1. Klicken Sie im linken Navigationsbereich auf **Events**.
- 2. Klicken Sie auf der Seite Ereignisbestand auf die Schaltfläche Filter und wählen Sie im Bereich Auswirkungen die Option **Leistung** aus, um die Ereignisliste zu filtern.
- 3. Klicken Sie auf den Namen des Ereignisses, das Sie untersuchen möchten, und die Seite Ereignisdetails wird angezeigt.
- 4. Erweitern Sie alle Bereiche, z. B. vorgeschlagene Aktionen, um weitere Details zu dem Ereignis anzuzeigen, das Ihnen bei der Lösung des Problems helfen kann.

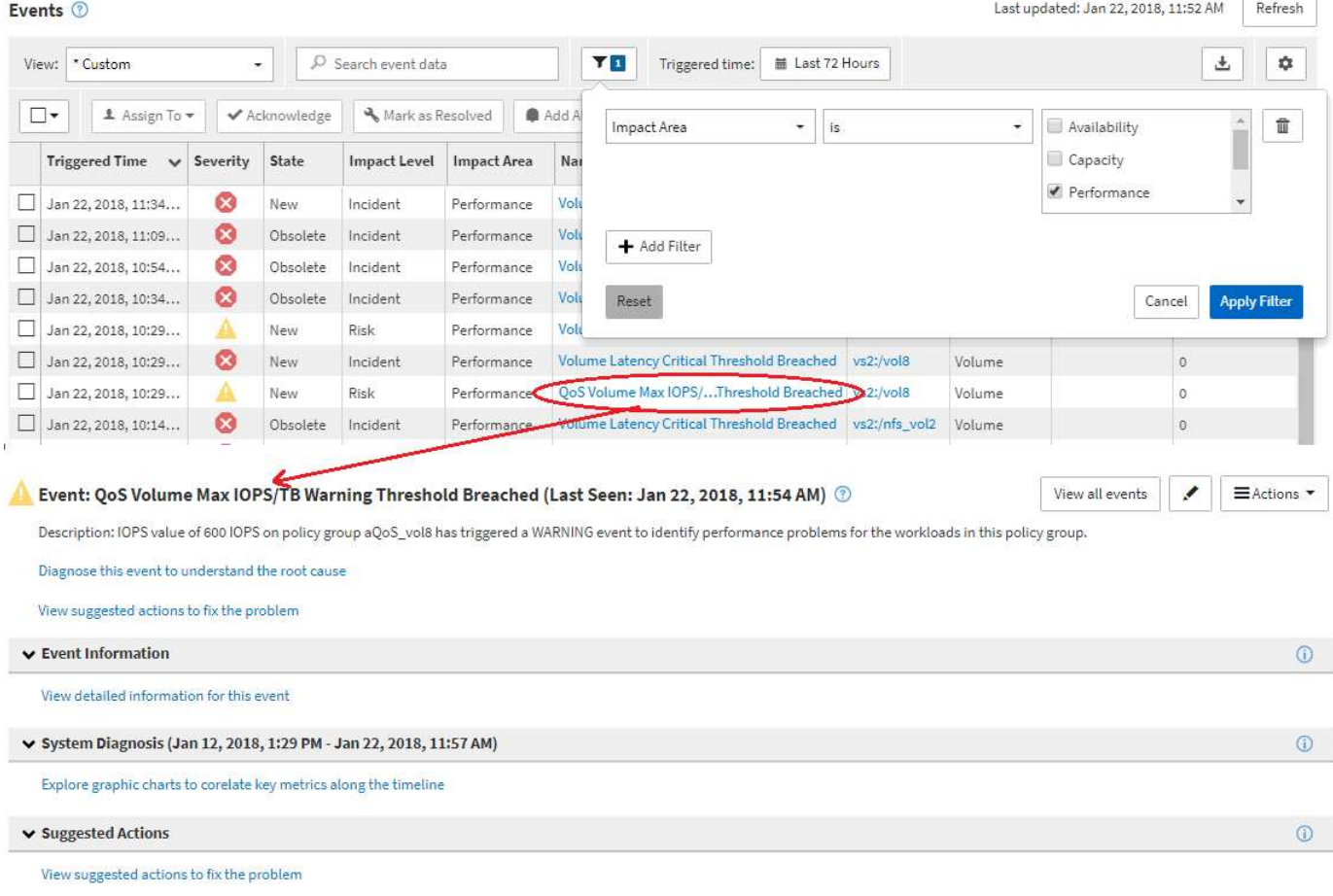

#### **Navigation in der Unified Manager-Administration**

Die Unified Manager-Administrationsfunktion ermöglicht das Management von Benutzern und Datenquellen. Sie können auch Setup-Aufgaben wie Authentifizierung, AutoSupport, E-Mail, HTTPS-Zertifikate, Netzwerke, Und NTP-Server über die Seite "Unified Manager Administration".

Dies ist ein Beispiel für viele mögliche Administrationspfade. Gehen Sie wie folgt vor, um eine Verbindung zu einem Workflow Automation-Server hinzuzufügen oder zu entfernen:

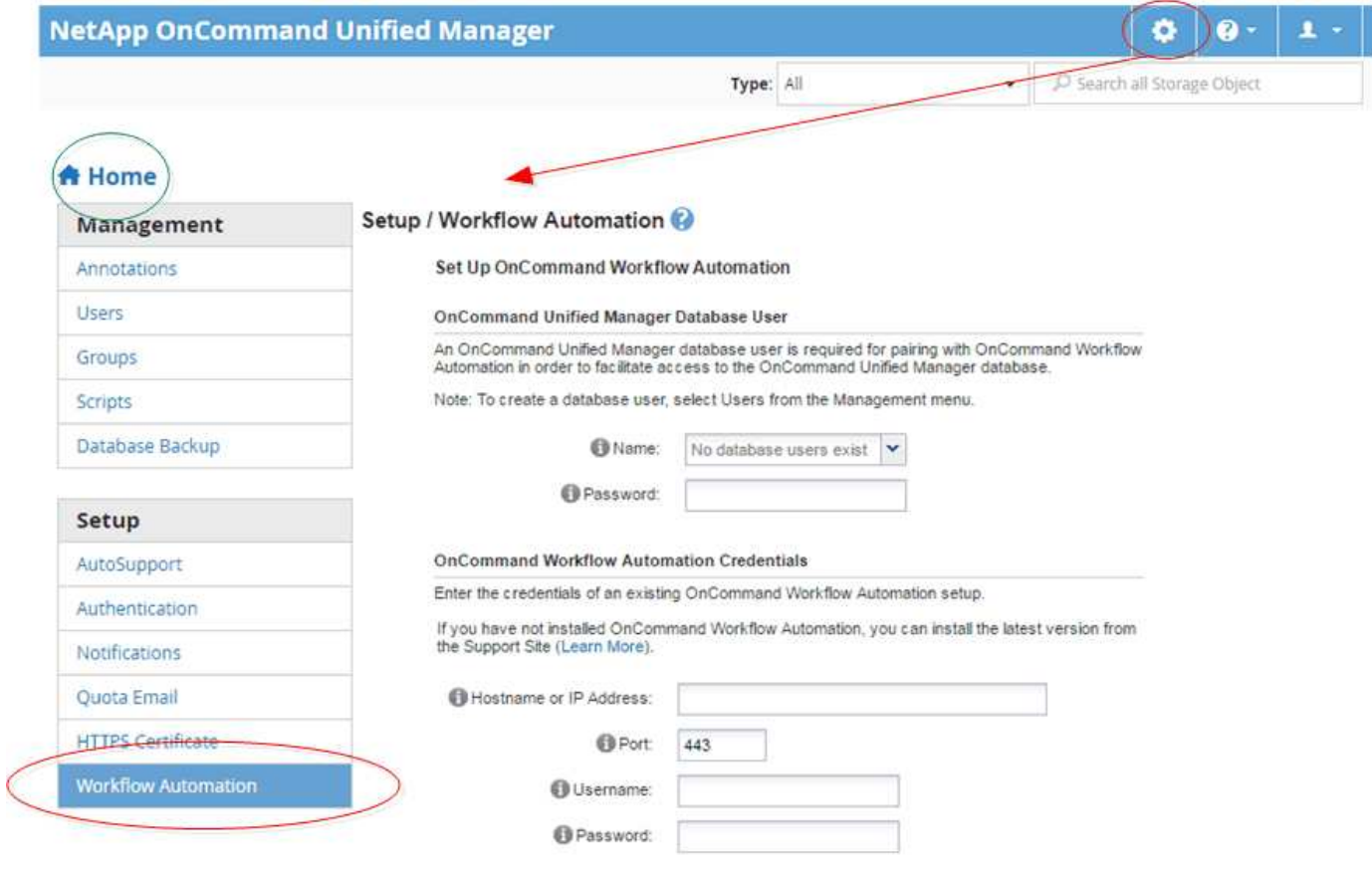

Klicken Sie auf das Symbol **Home**, um zur Hauptnavigationsseite von Unified Manager zurückzukehren.

## <span id="page-8-0"></span>**Suche nach Speicherobjekten**

 $\mathbf{d}$ 

Um schnell auf ein bestimmtes Objekt zuzugreifen, können Sie das Feld **Alle Speicherobjekte durchsuchen** oben rechts in der Schnittstelle verwenden. Mit dieser Methode der globalen Suche über alle Objekte können Sie schnell bestimmte Objekte nach Typ finden. Die Suchergebnisse werden nach Speicherobjekttyp sortiert und Sie können sie über das Dropdown-Menü **Typ** filtern. Eine gültige Suche muss mindestens drei Zeichen enthalten.

Die globale Suche zeigt die Gesamtzahl der Ergebnisse an, aber nur die 20 besten Suchergebnisse sind verfügbar. Daher kann die globale Suchfunktion als Verknüpfungstool für die Suche nach bestimmten Elementen gedacht werden, wenn Sie die Elemente kennen, die Sie schnell finden möchten. Für vollständige

Suchergebnisse können Sie die Suche auf den Objektbestandsseiten und den zugehörigen Filterfunktionen verwenden.

Sie können auf das Dropdown-Feld **Typ** klicken und **Alle** auswählen, um gleichzeitig nach allen Objekten und Ereignissen zu suchen. Alternativ können Sie auf das Dropdown-Feld **Typ** klicken, um den Objekttyp anzugeben. Geben Sie eine beliebige Anzahl von Zeichen des Objekts oder Ereignisnamens in das Feld **Alle Speicherobjekte durchsuchen** ein, und drücken Sie dann **Enter** oder klicken Sie auf **Alle durchsuchen**, um die Suchergebnisse anzuzeigen, z. B.:

- Ereignisse: Leistungsereignis-IDs
- Cluster: Cluster-Namen
- Nodes: Node-Namen
- Aggregate: Aggregatnamen
- SVMs: SVM-Namen
- Volumes: Volume-Namen
- LUNs: LUN-Pfade

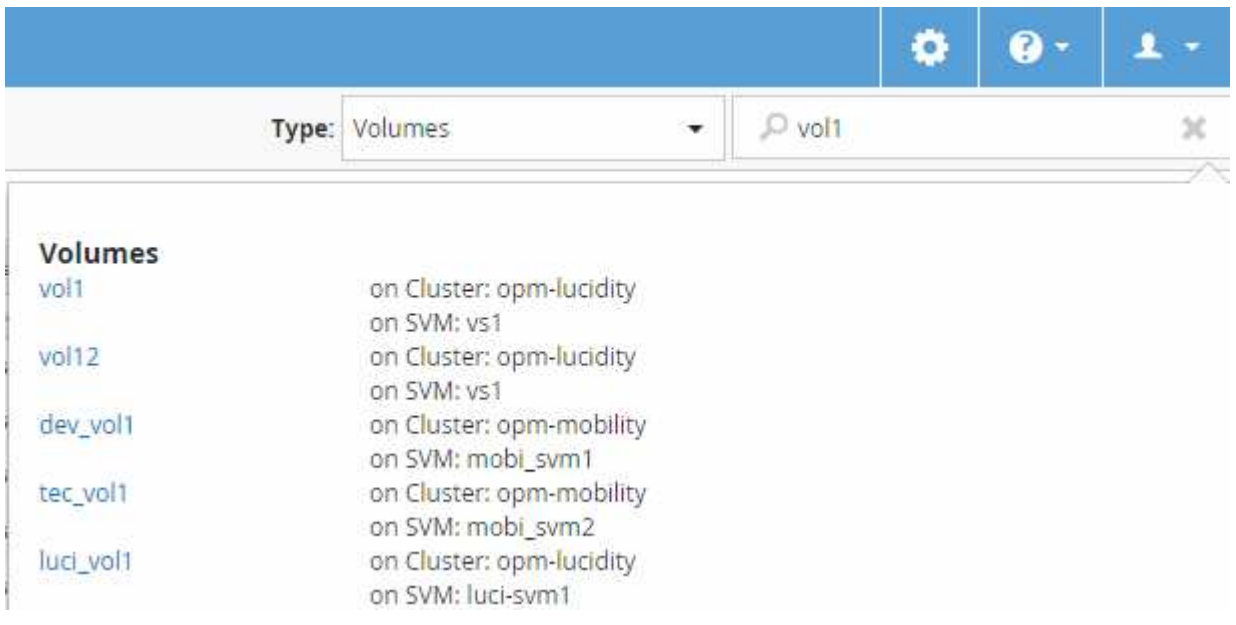

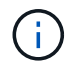

LIFs und Ports sind in der globalen Suchleiste nicht durchsuchbar.

In diesem Beispiel wurde im Dropdown-Feld **Typ** der Objekttyp Volume ausgewählt. Durch Eingabe von "vol" in das Feld **Alle Speicherobjekte durchsuchen** wird eine Liste aller Volumes angezeigt, deren Namen diese Zeichen enthalten. Bei der Objektsuche können Sie auf ein beliebiges Suchergebnis klicken, um zur Seite Performance Explorer des entsprechenden Objekts zu navigieren. Bei der Suche nach Ereignissen wird durch Klicken auf ein Element im Suchergebnis die Seite Ereignisdetails aufgerufen.

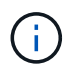

Wenn in den Suchergebnissen mehrere Volumes mit demselben Namen angezeigt werden, werden der Name der zugehörigen Cluster und SVMs nicht angezeigt.

### <span id="page-10-0"></span>**Filtern des Seiteninhalts zur Leistungsbestandsbestandsliste**

Sie können Leistungsbestandsdaten in Unified Manager filtern, um Daten anhand bestimmter Kriterien schnell zu finden. Mithilfe der Filterung können Sie den Inhalt der Seiten von Unified Manager einschränken, um nur die für Sie jeweils interessierten Ergebnisse anzuzeigen. Dies bietet eine sehr effiziente Methode, nur die Leistungsdaten anzuzeigen, an denen Sie interessiert sind.

### **Über diese Aufgabe**

Verwenden Sie **Filterung**, um die Rasteransicht entsprechend Ihren Einstellungen anzupassen. Die verfügbaren Filteroptionen basieren auf dem Objekttyp, der im Raster angezeigt wird. Wenn aktuell Filter angewendet werden, wird links neben dem Filtersteuerelement ein Sternchen (\*) angezeigt.

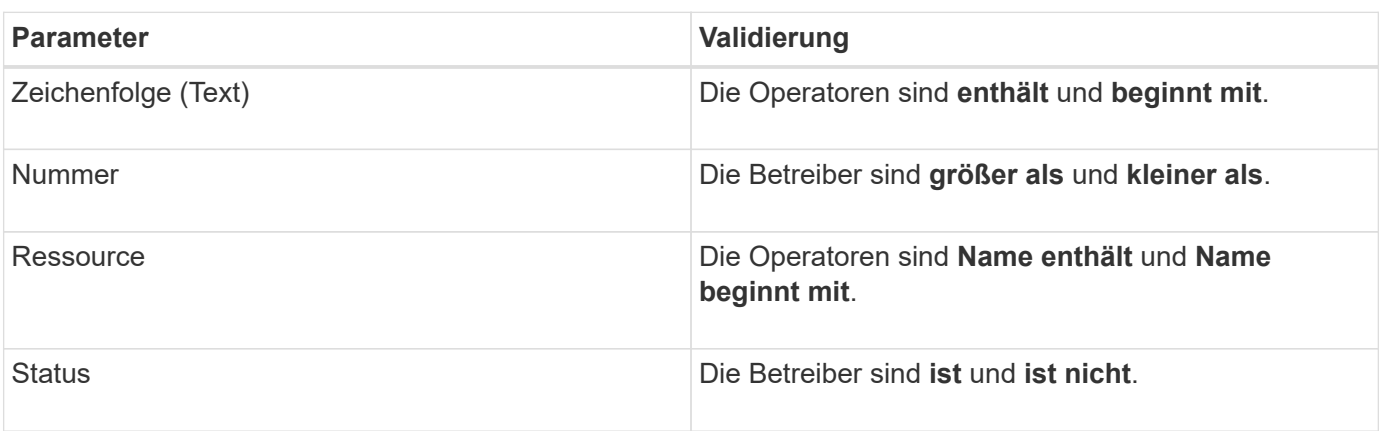

Es werden vier Filterparameter unterstützt.

Für jeden Filter sind alle drei Felder erforderlich; die verfügbaren Filter spiegeln die filterbaren Spalten auf der aktuellen Seite wider. Es können maximal vier Filter angewendet werden. Gefilterte Ergebnisse basieren auf kombinierten Filterparametern. Gefilterte Ergebnisse gelten für alle Seiten in Ihrer gefilterten Suche und nicht nur für die aktuell angezeigte Seite.

Sie können Filter über das Filterfenster hinzufügen.

- 1. Klicken Sie oben auf der Seite auf **Filtern**. Das Filterbedienfeld wird angezeigt.
- 2. Klicken Sie im Filterfenster auf die linke Dropdown-Liste und wählen Sie einen Objektnamen aus, z. B. *Cluster* oder einen Performance-Zähler.
- 3. Klicken Sie auf die Dropdown-Liste Mitte, und wählen Sie den booleschen Operator **Name enthält** oder **Name beginnt mit** aus, wenn die erste Auswahl ein Objektname war. Wenn es sich bei der ersten Auswahl um einen Leistungszähler handelte, wählen Sie **größer als** oder **kleiner als** aus. Wenn die erste Auswahl **Status** war, wählen Sie **ist** oder **ist nicht**.
- 4. Wenn für Ihre Suchkriterien ein numerischer Wert erforderlich ist, werden die nach-oben- und nach-unten-Pfeiltasten im Feld rechts angezeigt. Sie können auf die nach-oben- und nach-unten-Pfeiltasten klicken, um den gewünschten numerischen Wert anzuzeigen.
- 5. Geben Sie bei Bedarf Ihre nicht-numerischen Suchkriterien in das Textfeld rechts ein.
- 6. Um Filter hinzuzufügen, klicken Sie auf **Filter hinzufügen**. Es wird ein zusätzliches Filterfeld angezeigt. Führen Sie diesen Filter mithilfe des in den vorherigen Schritten beschriebenen Verfahrens aus. Beachten

Sie, dass beim Hinzufügen Ihres vierten Filters die Schaltfläche **Filter hinzufügen** nicht mehr angezeigt wird.

- 7. Klicken Sie Auf **Filter Anwenden**. Die Filteroptionen werden auf das Raster angewendet, und ein Sternchen (\*) wird in der Filterschaltfläche angezeigt.
- 8. Verwenden Sie den Filterbereich, um einzelne Filter zu entfernen, indem Sie auf das Papierkorb-Symbol rechts neben dem zu entfernenden Filter klicken.
- 9. Um alle Filter zu entfernen, klicken Sie unten im Filterfenster auf **Zurücksetzen**.

#### **Beispiel für die Filterung**

Die Abbildung zeigt das Filterfeld mit drei Filtern. Die Schaltfläche **Filter hinzufügen** wird angezeigt, wenn Sie weniger als vier Filter haben.

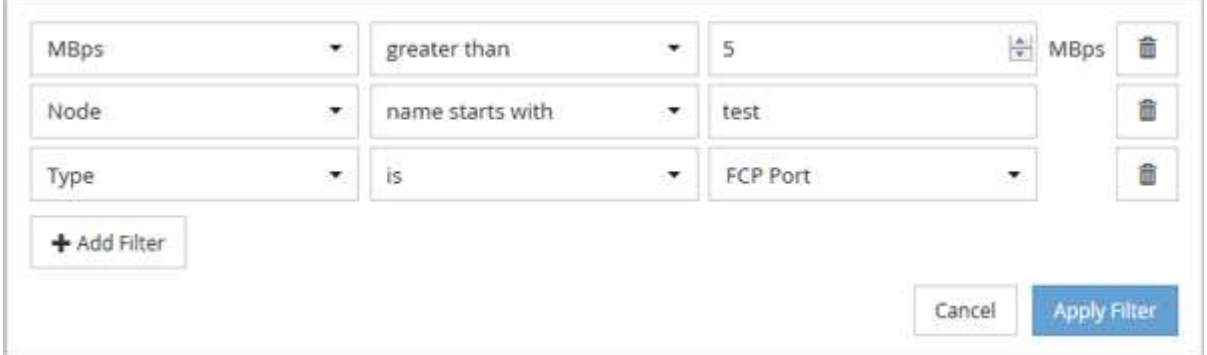

Nachdem Sie auf **Filter anwenden** geklickt haben, wird das Filterfenster geschlossen und wendet Ihre Filter an.

### <span id="page-11-0"></span>**Zugriff auf OnCommand System Manager über die Unified Manager Schnittstelle**

Wenn für die Fehlerbehebung Konfigurationsänderungen an einem Cluster erforderlich sind, können Sie die grafische Schnittstelle von System Manager anstelle der ONTAP Befehlszeilenschnittstelle verwenden. System Manager ist als Webservice in ONTAP enthalten, ist standardmäßig aktiviert und kann über einen Browser aufgerufen werden.

#### **Bevor Sie beginnen**

Sie müssen ein mit dem konfiguriertes Cluster-Benutzerkonto besitzen admin Rolle und der http, ontapi, und console Applikationstypen

#### **Schritte**

- 1. Klicken Sie im linken Navigationsbereich auf **Dashboards** > **Clusteransicht**.
- 2. Wählen Sie auf der Seite **Dashboards/Clusteransicht** den Cluster aus, den Sie verwalten möchten.

Ein Überblick über den Monitoring-Status, die Kapazität und die Performance des Clusters wird angezeigt.

3. Klicken Sie auf das Symbol **System Manager**.

Wenn das Cluster ein selbstsigniertes digitales Zertifikat verwendet, wird im Browser möglicherweise eine Warnung angezeigt, dass das Zertifikat nicht vertrauenswürdig ist. Sie können entweder das Risiko bestätigen, den Zugriff fortzusetzen, oder ein von der Zertifizierungsstelle signiertes digitales Zertifikat auf dem Cluster zur Server-Authentifizierung installieren.

4. Melden Sie sich mit den Anmeldedaten des Cluster-Administrators bei System Manager an.

Wenn die Anmeldung bei der System Manager-Benutzeroberfläche mit SAML-Authentifizierung geschützt ist, geben Sie Ihre Anmeldedaten anstelle der System Manager-Anmeldeseite auf der Anmeldeseite des Identitäts-Providers (IdP) ein.

### <span id="page-12-0"></span>**Hinzufügen zu und Entfernen von Speicherobjekten aus der Liste Favoriten**

Sie können einer Favoritenliste Storage-Objekte hinzufügen, damit Sie diese Objekte im Hinblick auf Zustand, Kapazität und Performance überwachen können. Sie können den Objektstatus in der Favoritenliste verwenden, um Probleme zu ermitteln und zu beheben, bevor sie kritisch werden. Die Favoritenliste enthält außerdem den aktuellsten Überwachungsstatus eines Speicherobjekts. Sie können Speicherobjekte aus der Favoritenliste entfernen, wenn sie nicht mehr als Favorit markiert werden müssen.

### **Über diese Aufgabe**

In der Favoritenliste können bis zu 20 Cluster, Nodes, Aggregate oder Volumes hinzugefügt werden. Wenn Sie der Liste "Favoriten" einen Node hinzufügen, wird dieser als Cluster angezeigt.

### **Schritte**

- 1. Rufen Sie die Seite **Details** des Speicherobjekts auf, das Sie als Favorit markieren möchten.
- 2. Klicken Sie auf das Sternsymbol ( $\boxed{\blacktriangle}$ ) Zum Hinzufügen des Speicherobjekts zur Favoritenliste.

#### **Hinzufügen eines Aggregats zur Favoritenliste**

- 1. Klicken Sie im linken Navigationsbereich auf **Systemzustand** > **Aggregate**.
- 2. Klicken Sie auf der Seite "Inventar/Aggregate" auf das Aggregat, das Sie der Liste "Favoriten" hinzufügen möchten.
- 3. Klicken Sie auf der Seite "Systemzustand/Aggregat-Details" auf das STAR-Symbol ( $\blacktriangleright$ ).

#### **Nachdem Sie fertig sind**

Um ein Speicherobjekt aus der Liste Favoriten zu entfernen, wechseln Sie zur Listenseite Favoriten, klicken Sie auf das Sternsymbol (**14)** Auf der Objektkarte, die Sie entfernen möchten, und wählen Sie dann die Option **aus Favoriten entfernen**.

# <span id="page-13-0"></span>**Lesezeichen häufig aufgerufene Produktseiten**

Sie können häufig aufgerufene Produktseiten über die Unified Manager-Benutzeroberfläche als Lesezeichen hinzufügen. So können Sie schnell zu diesen Seiten zurückkehren. Wenn Sie die Seite später anzeigen, werden die neuesten Daten angezeigt.

### **Über diese Aufgabe**

Sie können den Link (URL) auch auf die aktuelle Produktseite kopieren, sodass Sie ihn in eine E-Mail oder eine andere Anwendung einfügen können, um ihn mit anderen Personen zu teilen.

#### **Schritte**

1. Erstellen Sie ein Lesezeichen mit einem beliebigen Schritt, der benötigt wird, um eine Seite in Ihrem Browser zu markieren.

Der Link für die Seite wird mit Details über die Seite gespeichert, aber Sie können den Lesezeichentext anpassen, um die Seite zu identifizieren: Z. B. "Unified Manager Node: Node-01`" oder "`Unified Manager Benutzerdefiniertes Schwellenwertereignis: IOPS Volume1".

### <span id="page-13-1"></span>**Lesezeichen für Ihre bevorzugten Hilfethemen**

Auf der Registerkarte "Hilfe-Favoriten" können Sie häufig verwendete Hilfethemen als Lesezeichen hinzufügen. Hilfe-Lesezeichen ermöglichen den schnellen Zugriff auf Ihre bevorzugten Themen.

#### **Schritte**

- 1. Navigieren Sie zum Hilfethema, das Sie als Favorit hinzufügen möchten.
- 2. Klicken Sie auf **Favoriten** und dann auf **Hinzufügen**.

#### **Copyright-Informationen**

Copyright © 2023 NetApp. Alle Rechte vorbehalten. Gedruckt in den USA. Dieses urheberrechtlich geschützte Dokument darf ohne die vorherige schriftliche Genehmigung des Urheberrechtsinhabers in keiner Form und durch keine Mittel – weder grafische noch elektronische oder mechanische, einschließlich Fotokopieren, Aufnehmen oder Speichern in einem elektronischen Abrufsystem – auch nicht in Teilen, vervielfältigt werden.

Software, die von urheberrechtlich geschütztem NetApp Material abgeleitet wird, unterliegt der folgenden Lizenz und dem folgenden Haftungsausschluss:

DIE VORLIEGENDE SOFTWARE WIRD IN DER VORLIEGENDEN FORM VON NETAPP ZUR VERFÜGUNG GESTELLT, D. H. OHNE JEGLICHE EXPLIZITE ODER IMPLIZITE GEWÄHRLEISTUNG, EINSCHLIESSLICH, JEDOCH NICHT BESCHRÄNKT AUF DIE STILLSCHWEIGENDE GEWÄHRLEISTUNG DER MARKTGÄNGIGKEIT UND EIGNUNG FÜR EINEN BESTIMMTEN ZWECK, DIE HIERMIT AUSGESCHLOSSEN WERDEN. NETAPP ÜBERNIMMT KEINERLEI HAFTUNG FÜR DIREKTE, INDIREKTE, ZUFÄLLIGE, BESONDERE, BEISPIELHAFTE SCHÄDEN ODER FOLGESCHÄDEN (EINSCHLIESSLICH, JEDOCH NICHT BESCHRÄNKT AUF DIE BESCHAFFUNG VON ERSATZWAREN ODER -DIENSTLEISTUNGEN, NUTZUNGS-, DATEN- ODER GEWINNVERLUSTE ODER UNTERBRECHUNG DES GESCHÄFTSBETRIEBS), UNABHÄNGIG DAVON, WIE SIE VERURSACHT WURDEN UND AUF WELCHER HAFTUNGSTHEORIE SIE BERUHEN, OB AUS VERTRAGLICH FESTGELEGTER HAFTUNG, VERSCHULDENSUNABHÄNGIGER HAFTUNG ODER DELIKTSHAFTUNG (EINSCHLIESSLICH FAHRLÄSSIGKEIT ODER AUF ANDEREM WEGE), DIE IN IRGENDEINER WEISE AUS DER NUTZUNG DIESER SOFTWARE RESULTIEREN, SELBST WENN AUF DIE MÖGLICHKEIT DERARTIGER SCHÄDEN HINGEWIESEN WURDE.

NetApp behält sich das Recht vor, die hierin beschriebenen Produkte jederzeit und ohne Vorankündigung zu ändern. NetApp übernimmt keine Verantwortung oder Haftung, die sich aus der Verwendung der hier beschriebenen Produkte ergibt, es sei denn, NetApp hat dem ausdrücklich in schriftlicher Form zugestimmt. Die Verwendung oder der Erwerb dieses Produkts stellt keine Lizenzierung im Rahmen eines Patentrechts, Markenrechts oder eines anderen Rechts an geistigem Eigentum von NetApp dar.

Das in diesem Dokument beschriebene Produkt kann durch ein oder mehrere US-amerikanische Patente, ausländische Patente oder anhängige Patentanmeldungen geschützt sein.

ERLÄUTERUNG ZU "RESTRICTED RIGHTS": Nutzung, Vervielfältigung oder Offenlegung durch die US-Regierung unterliegt den Einschränkungen gemäß Unterabschnitt (b)(3) der Klausel "Rights in Technical Data – Noncommercial Items" in DFARS 252.227-7013 (Februar 2014) und FAR 52.227-19 (Dezember 2007).

Die hierin enthaltenen Daten beziehen sich auf ein kommerzielles Produkt und/oder einen kommerziellen Service (wie in FAR 2.101 definiert) und sind Eigentum von NetApp, Inc. Alle technischen Daten und die Computersoftware von NetApp, die unter diesem Vertrag bereitgestellt werden, sind gewerblicher Natur und wurden ausschließlich unter Verwendung privater Mittel entwickelt. Die US-Regierung besitzt eine nicht ausschließliche, nicht übertragbare, nicht unterlizenzierbare, weltweite, limitierte unwiderrufliche Lizenz zur Nutzung der Daten nur in Verbindung mit und zur Unterstützung des Vertrags der US-Regierung, unter dem die Daten bereitgestellt wurden. Sofern in den vorliegenden Bedingungen nicht anders angegeben, dürfen die Daten ohne vorherige schriftliche Genehmigung von NetApp, Inc. nicht verwendet, offengelegt, vervielfältigt, geändert, aufgeführt oder angezeigt werden. Die Lizenzrechte der US-Regierung für das US-Verteidigungsministerium sind auf die in DFARS-Klausel 252.227-7015(b) (Februar 2014) genannten Rechte beschränkt.

#### **Markeninformationen**

NETAPP, das NETAPP Logo und die unter [http://www.netapp.com/TM](http://www.netapp.com/TM\) aufgeführten Marken sind Marken von NetApp, Inc. Andere Firmen und Produktnamen können Marken der jeweiligen Eigentümer sein.